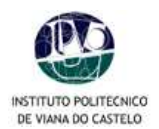

# **MANUAL DE PROCEDIMENTOS PARA INSCRIÇÕES ON-LINE**

No processo de renovação de matrículas para o ano lectivo 2009/2010, e na sequência do plano de melhoria contínua dos serviços a disponibilizar aos alunos, o IPVC oferece, pela 4ª vez, o serviço de matrículas on-line.

Para o correcto processamento da inscrição, os alunos deverão seguir as etapas abaixo descritas:

- **1.** Aceder ao PORTAL do IPVC ( www.ipvc.pt OU http://academicos.ipvc.pt ).
- **2.** Para aceder à sua área pessoal deverá digitar o seu **utilizador** e a **palavra-chave**.
- **3.** Para proceder à sua inscrição on-line deverá "clicar" em **Serviços Académicos** no menu lateral à direita.
- **4.** Deverá digitar novamente o seu **utilizador** e a **palavra-chave se necessário**.

## **Atenção**

Para o correcto funcionamento das inscrições *on-line* deverá desactivar o bloqueador de janelas de *pop-up* do seu browser. Como proceder:

- o No Internet Explorer aceder à opção de menu **Ferramentas > Bloqueador de janelas de pop-up >Desligar o Bloqueador de janelas de pop-up;**
- o No Mozilla Firefox aceder à opção de menu **Ferramentas > opções > Facilidades** e desmarcar a opção **Bloquear janelas pop-up**.

#### Se persistirem erros, executar o seguinte:

o No Internet Explorer aceder à opção de menu **Ferramentas > Opções de Internet > Separador Segurança > Seleccionar Sites fidedignos e clicar em Sites > Adicionar os seguintes endereços: www.ipvc.pt e seleccionar a unidade orgânica correspondente:**

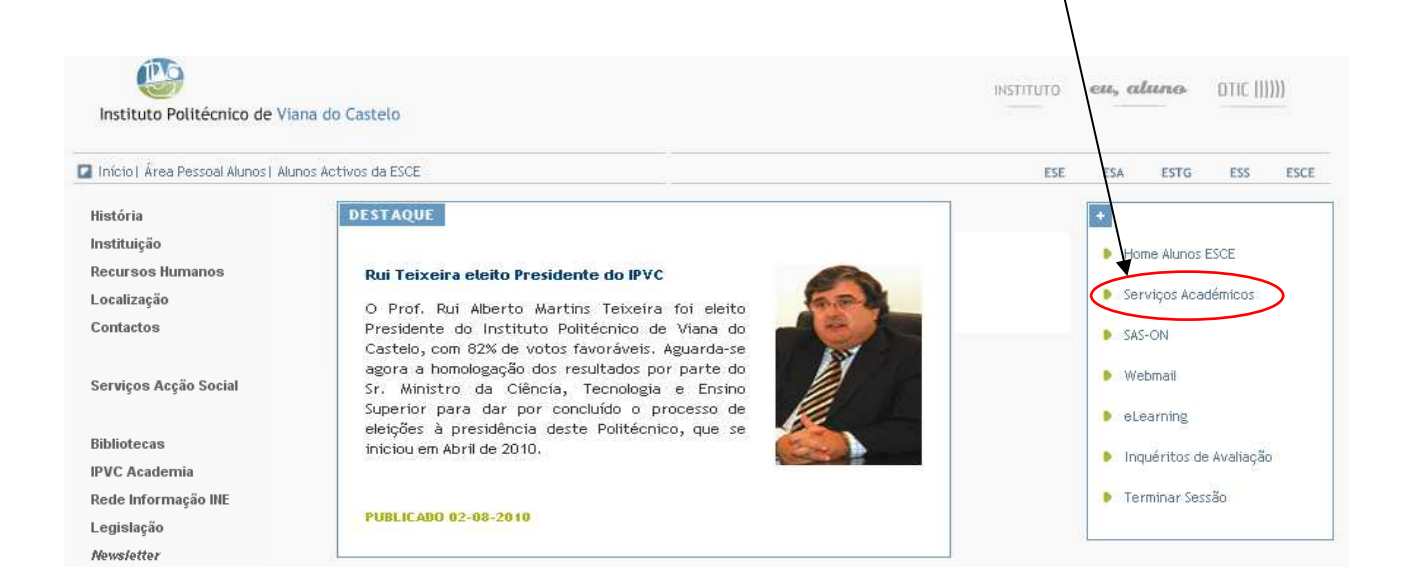

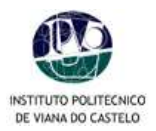

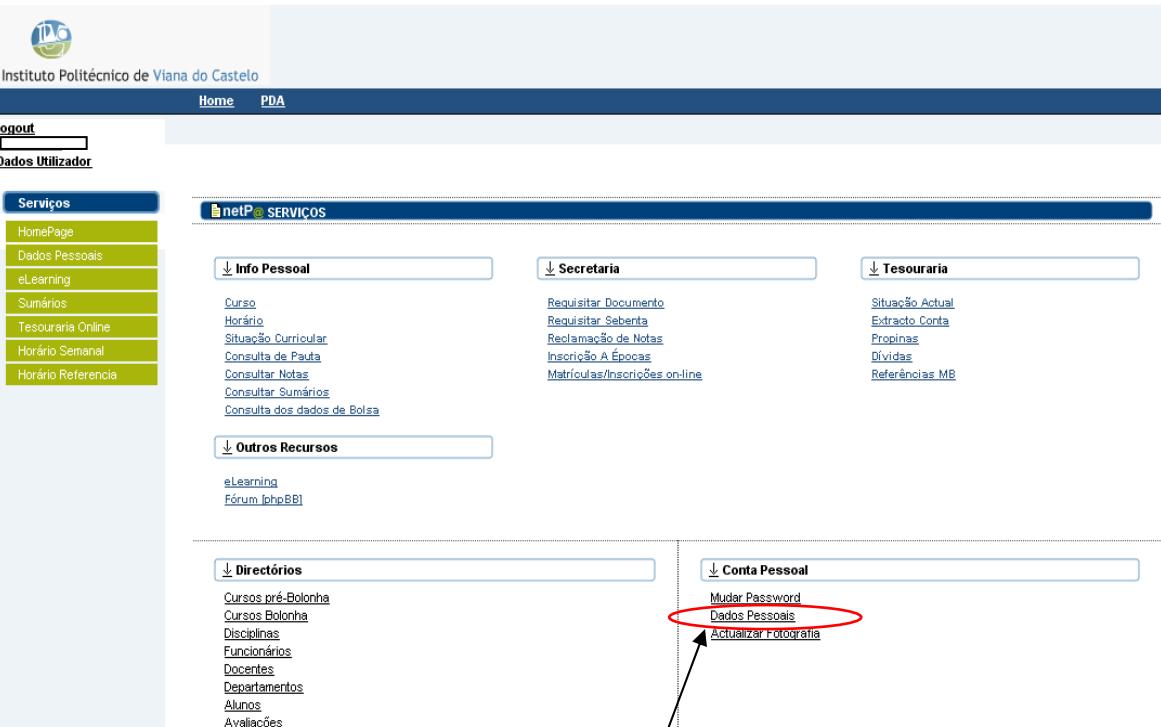

**5.** Já no interior da área pessoal poderá **consultar os seus dados pessoais. É importante confirmar o número de contribuinte para os recibos, em caso de erro deverá comunicar aos SAC.** 

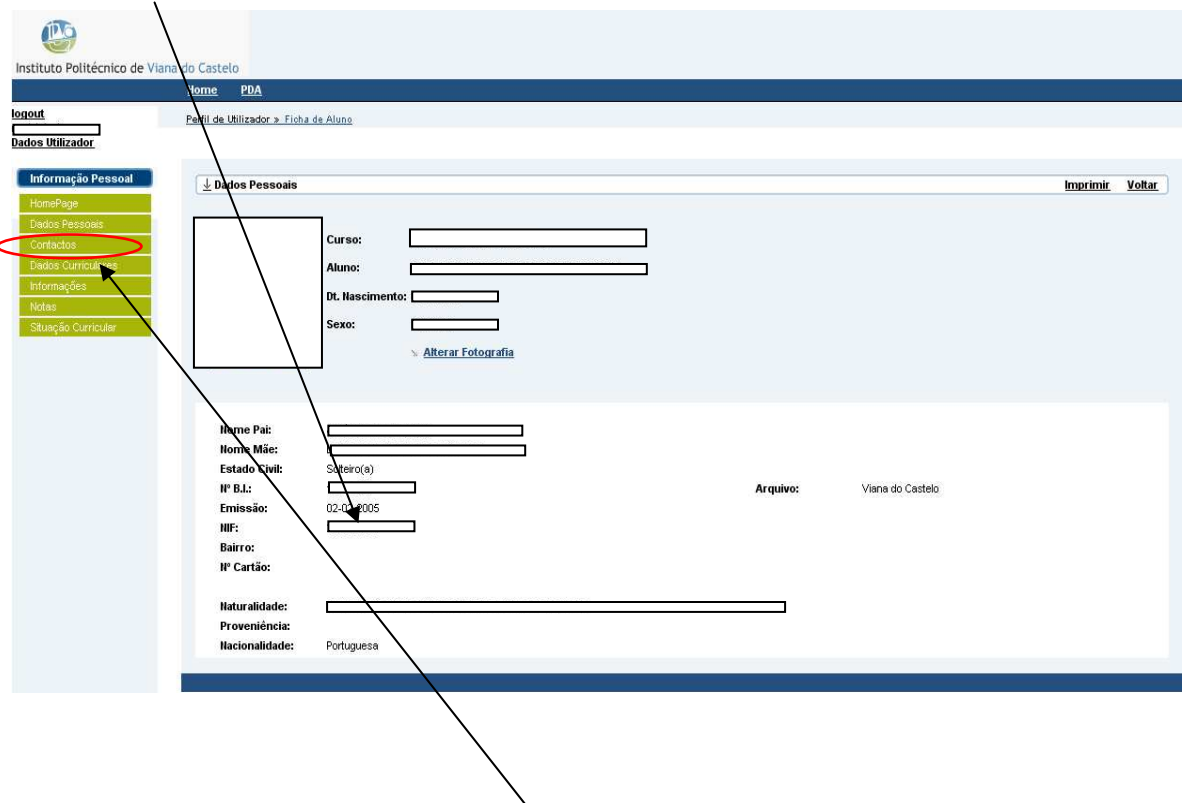

- o Aceda à sua ficha (clicar no botão **Contactos** existente no menu de opções à esquerda da sua página);
- o Efectue as correcções que considere pertinentes, **É importante confirmar os dados para os recibos.**

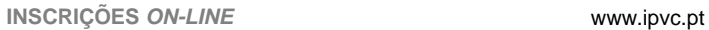

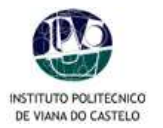

- o **Guarde** as alterações efectuadas;
- o Para voltar ao menu anterior, clique em **Voltar**.
- o Para voltar ao início, clique em **Homepage**.

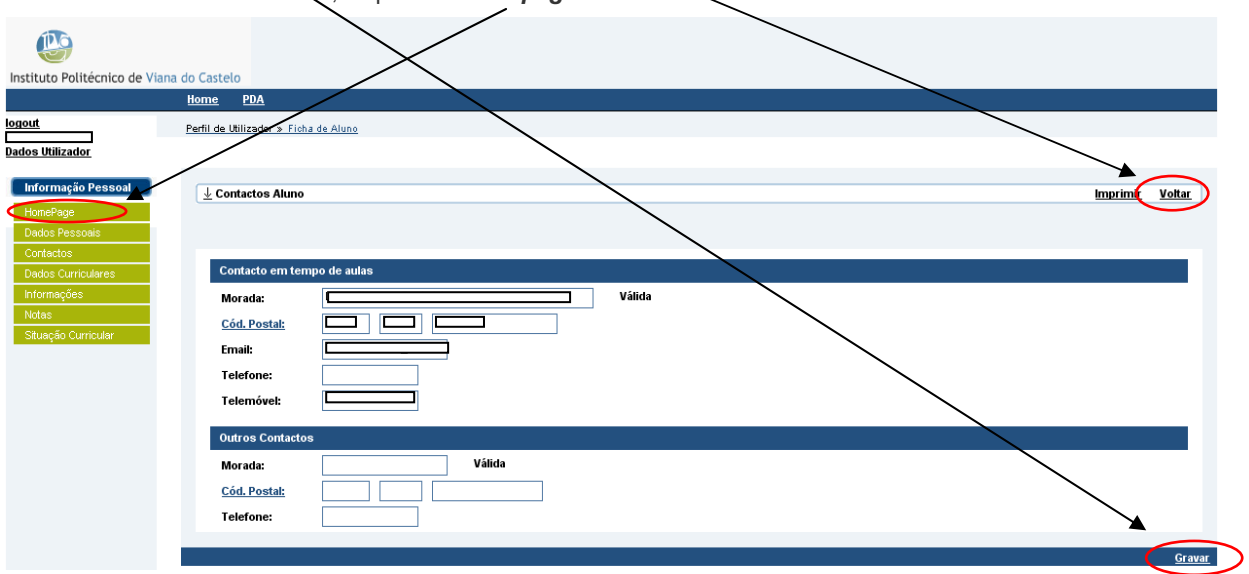

# **6. Pré-inscrições\***

o Clicar no botão **Matriculas/Inscrições on-line**

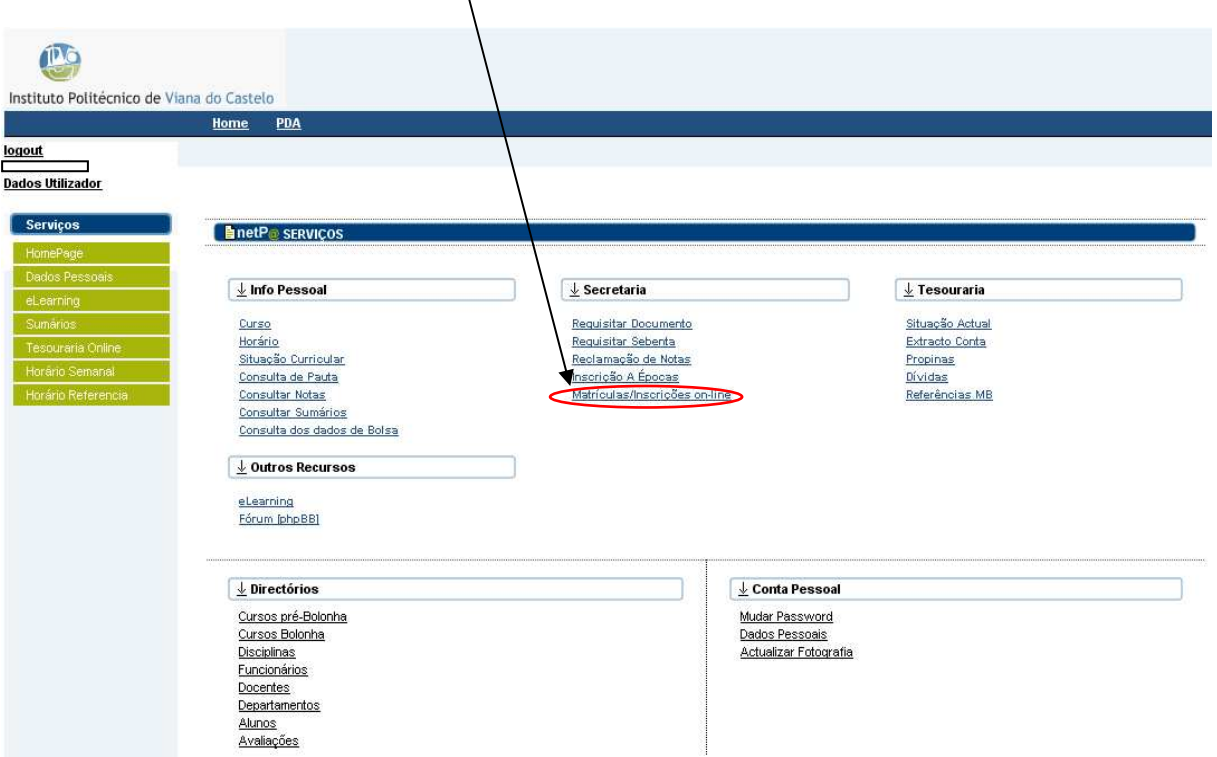

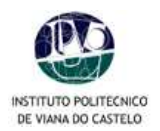

### o Clicar no botão **Continuar Matrícula.**

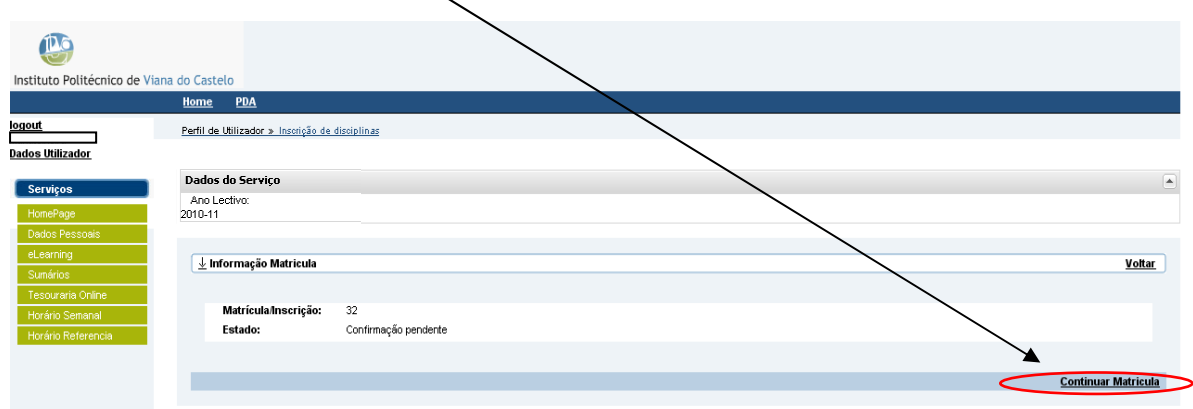

o Neste quadro o aluno tem de **aceitar** as condições das inscrições, e prosseguir para o passo **seguinte.**

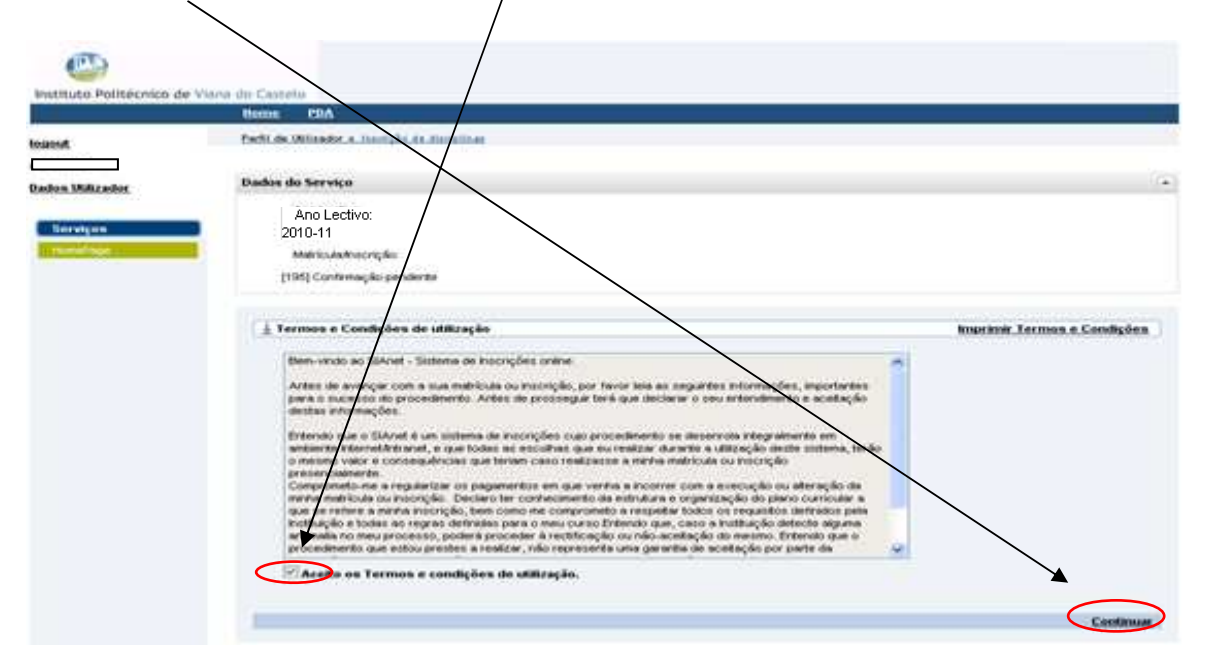

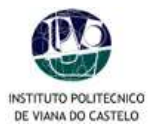

o **Seleccionar** o Ano Curricular se necessário de acordo com o regulamento da tua escola**.**

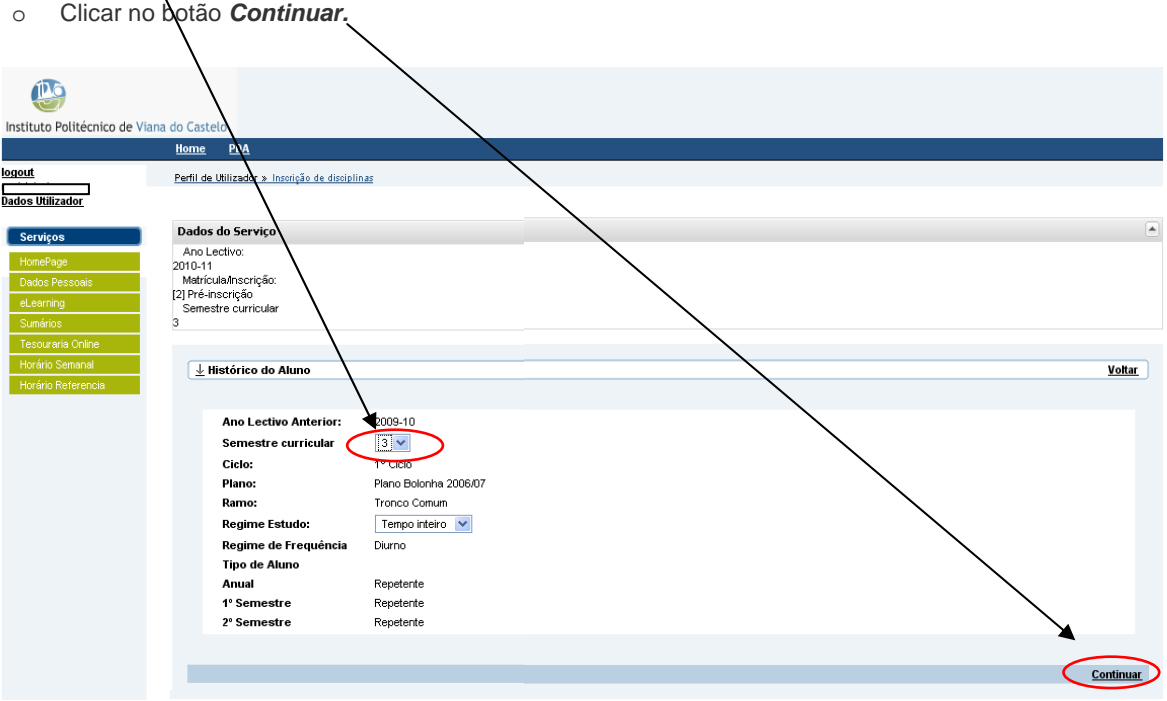

o A partir deste ponto serão apresentados pela ordem seguinte todos os **Períodos de inscrição**. "Anual, 1º e 2º Semestres".

Todas as cadeiras com status Reprovado do ano anterior e as do ano corrente estão pré-inscritas. Essas cadeiras totalizam *créditos inscritos*, no final deves verificar este *fotal e respeitar as regras da* tua escola.

o Escolhe as cadeiras do periodo **Anual** e continua a tua inscrição clicando no botão **Seguinte**.

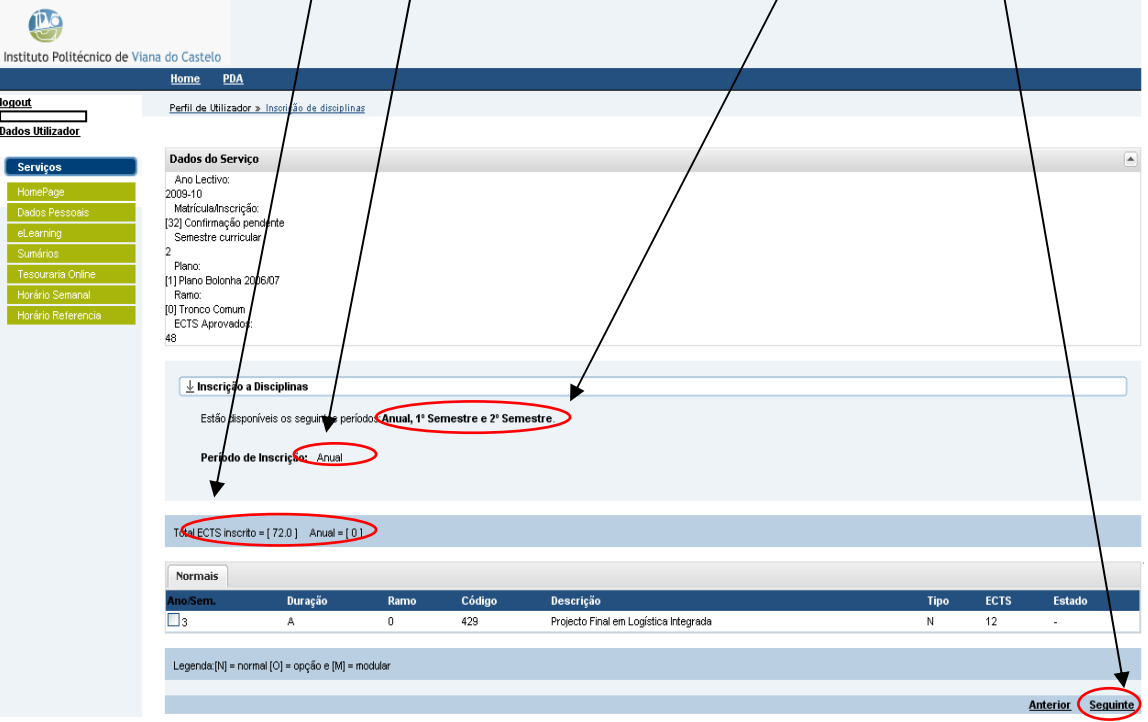

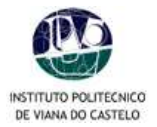

Ē

o Escolhe as cadeiras do periodo **1º Semestre** e continua a tua inscrição clicando no botão **Seguinte**.

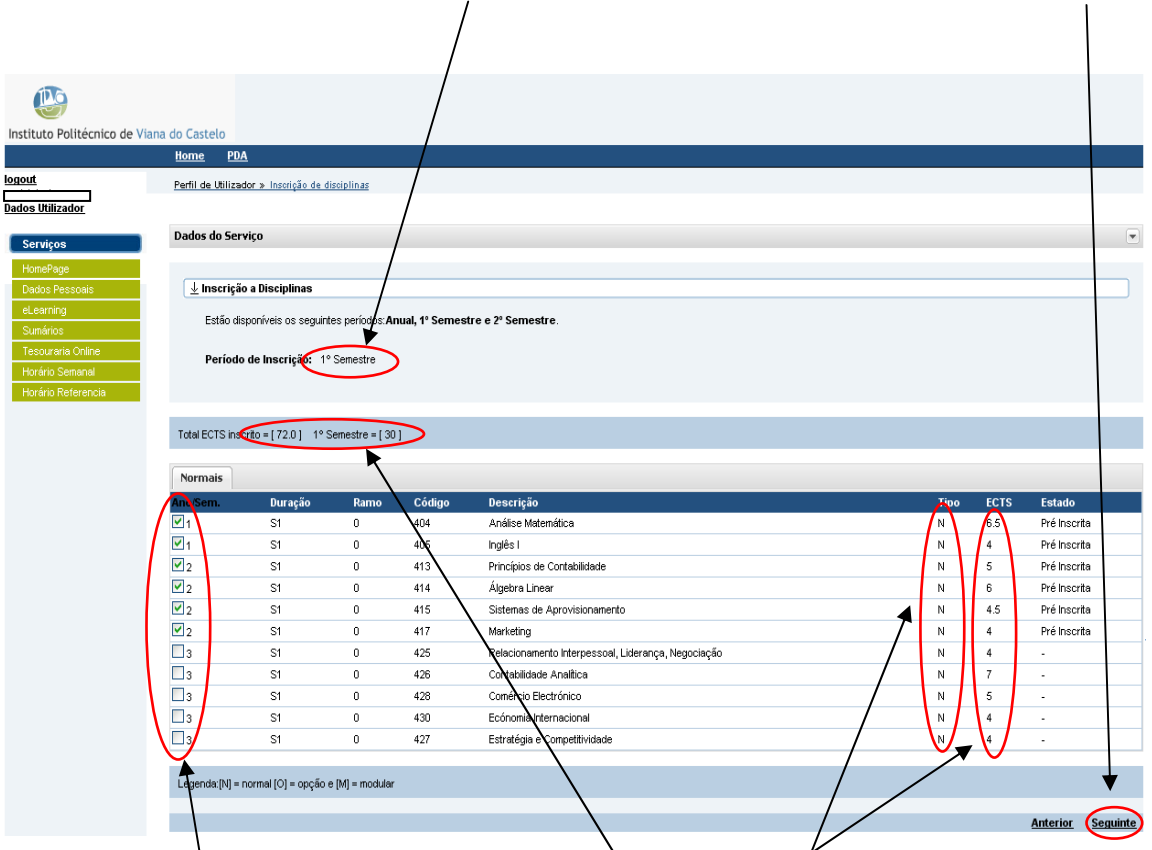

\* Caso a informação não se encontre actualizada no sistema/ (por não terem sido lançadas ainda as classificações finais de uma qualquer unidade curricular on-line) poderão surgir disciplinas para inscrição às quais já tenha sido aprovado. Nessa situação, seleccione apenas as disciplinas que efectivamente consattuem a sua proposta de inscrição e **desmarque** as que não interessam.

- o Conforme vais marcando ou desmarcando o contador de créditos inscritos vai actualizando.
- o Podes ver os **créditos** por unidade curricular no lado direto de cada linha.
- o Podes também verificar se a unidade curricular é **normal, de opção ou modular**
- o Seleccionar os restantes períodos e repetir o procedimento.

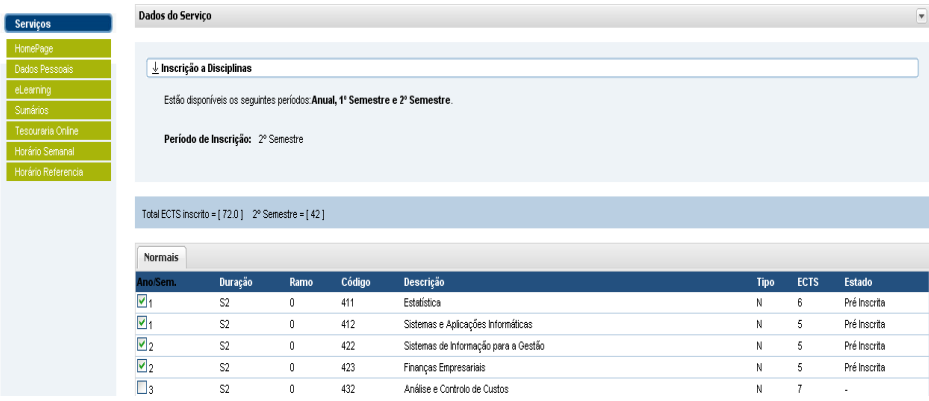

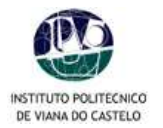

#### Cursos com disciplinas modulares e de opção

- o *NÃO ESQUECER* de *c***licar** para ver as disciplinas **modulares** e de **opção**.
- o Após clicar, aparecem as disciplinas associadas sombreadas a *azul*.

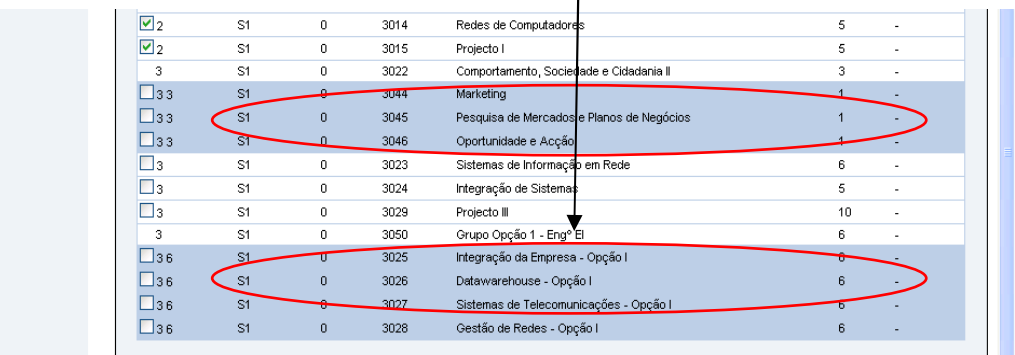

- o Nas disciplinas modulares o aluno deve escolher todas as que forem necessárias.
- o Nas disciplinas de opção o aluno deve apenas escolher uma disciplina.
- **7. Confirmação da inscrição** 
	- o Confirmar se assinalou todas as disciplinas às quais pretende inscrever-se;
	- o **Não esquecer as regras em vigor de cada Escola, o sistema de pré-inscrição não irá validar as regras.**
	- o **Estas apenas são validadas posteriormente pelos SAC, qualquer inconformidade detectada com a pré-inscrição, não será dada como Definitiva.**
	- o **De Escola para Escola, varia o máximo de créditos inscritos permitidos tendo em conta o valor de créditos em atraso.**
	- o **Por de feito o sistema vai sugerir a pré-inscrição às cadeiras em atraso e as do ano corrente, excepto nas modulares e de opção.**
	- o Verificar o número de **créditos inscritos.**
	- o Para corrigir alguma escolha *clicar em Modificar Inscrição*, e repetir o processo.

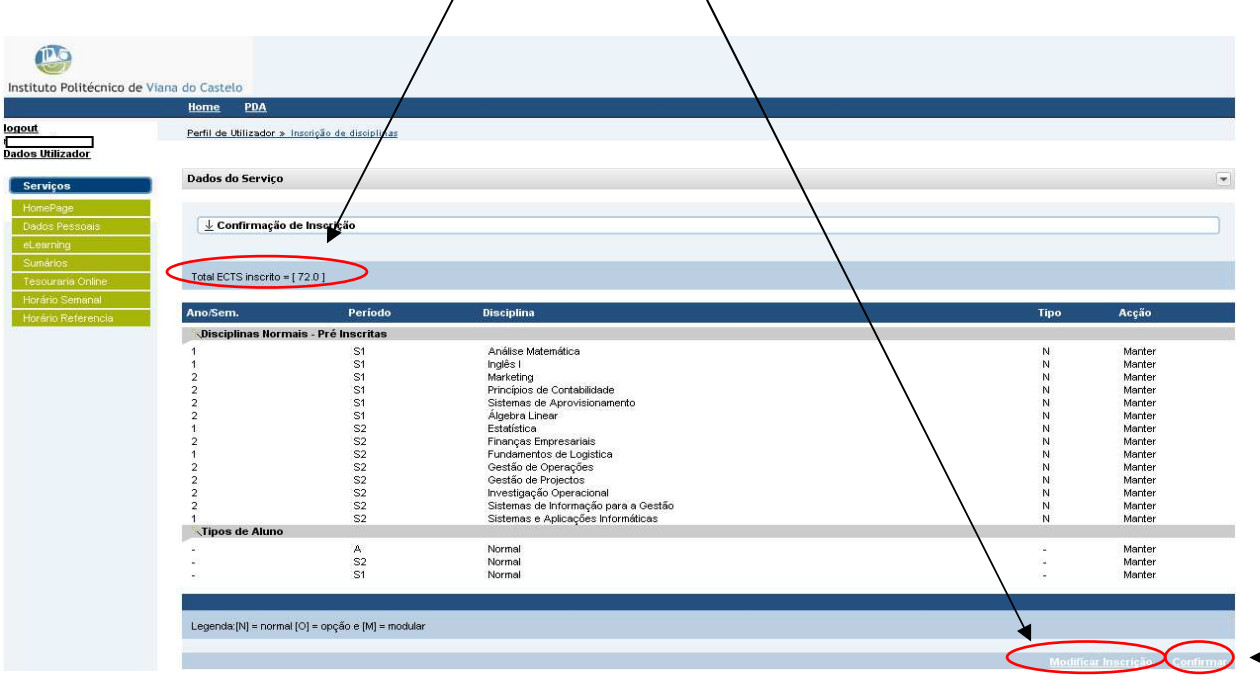

o Clicar em **Confirmar** para finalizar o processo.

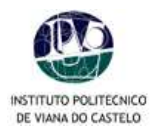

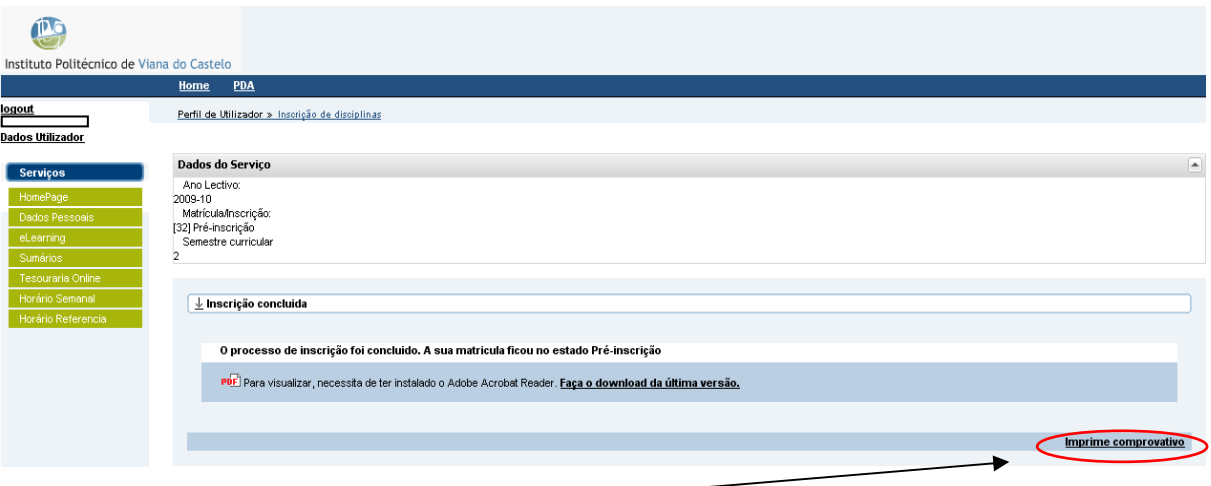

- o Clicar em **Imprimir documento** para finalizar o processo.
- o Após clicar em **Imprimir documento** , surgirá uma nova janela com os documentos produzidos automaticamente pela aplicação.
- o Os documentos são compostos pela **pré-inscrição** e pelas **referências** de multibanco associadas á opção de 4 prestações de propinas, a Taxa de Matricula e Seguro Escolar.
- o Os pagamentos devem ser feitos no local para o efeito da tua escola ou no multibanco.
- o Imprimir os comprovativos (original e duplicado) da pré-inscrição realizada.

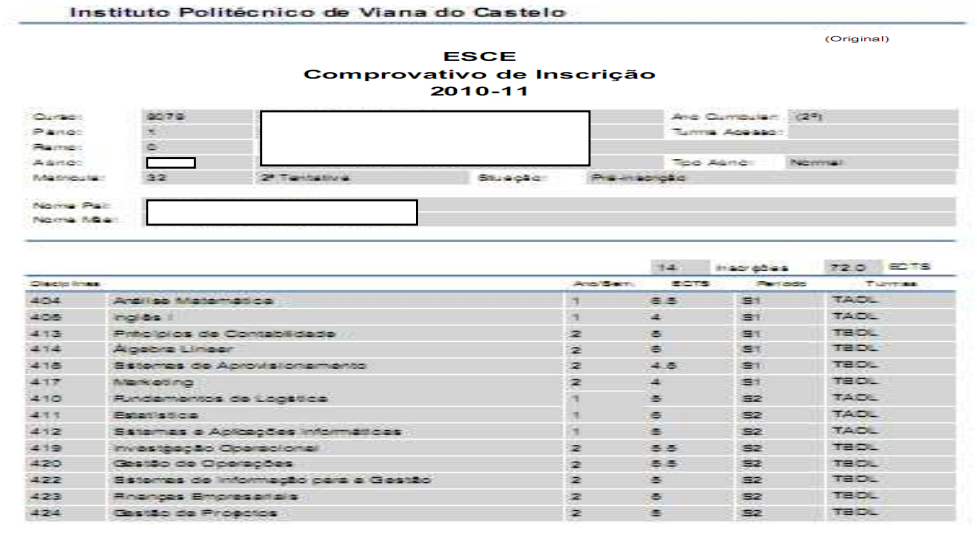

ale comprovativo napresentame esocio al nicoste pelo alum na sua pré-inscripto.<br>Uma generile de acadepticidas inscriptes e dados introducidos por perte de tratituipto.<br>el dada pelo sétema e a pré-inscriptio apenas tenticio s, por perte de Instituição.<br>Pou letra com a envertue trecepção de um mail do sistem.<br>pos afim de se inteins do estado da sua inscriptio.

 $\overline{a}$ 

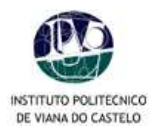

#### Instituto Politécnico de Viana do Castelo

# **ESCE** Pagamento Multibanco em 201011

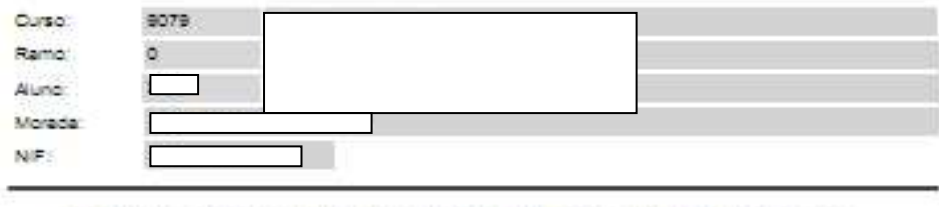

.<br>Pode afactuar o pagamento mediato das propinas, ou apenas de uma prestação. Neste caso.<br>tenha em atenção o prazo limite estabelecido para cada uma das prestações.

Para d'actuaro pagamento da propina através de rede de Catess Azomaticas<br>MULTIBANCO, utiliza o alu derdio bancerio, o dicigo alcreto a lavadotina a giaração<br>PAGAMENTOBIPA GAMENTOS DE SERVIÇOS EM EUROS.<br>Introduza a entéade(

CÓD. ENTIDADE: REP ENTIDADE:

Termine a granadio de dados gonfirmando com a tecla verde.

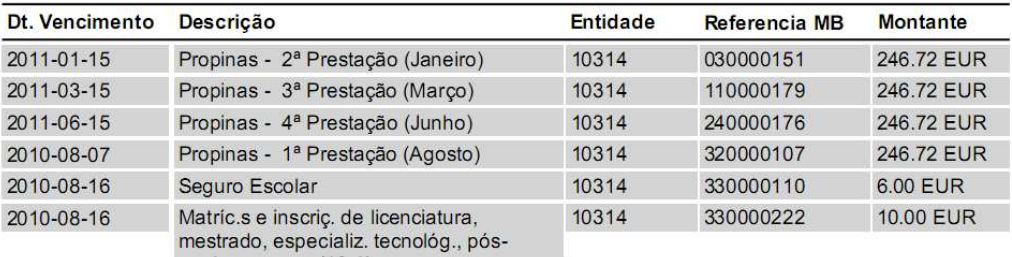

.<br>Onserve de Môes entilidos pelo CAIXA AUTOWÁTICA, juntamente com o PRESENTE TALÃO DE<br>PAGAMENTO, compiprove de pagemento, designadamente para EFEITOS RSCAIS.

 $2e/2$ 

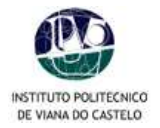

**8.** Concluída a sua inscrição, deverá clicar na opção **Logout** ou **Homepage** se pretender usar outros serviços. Poderá voltar a opção de **Matrículas/Inscrições** On-line em qualquer altura, dentro do período de inscrições em vigor por cada Escola.

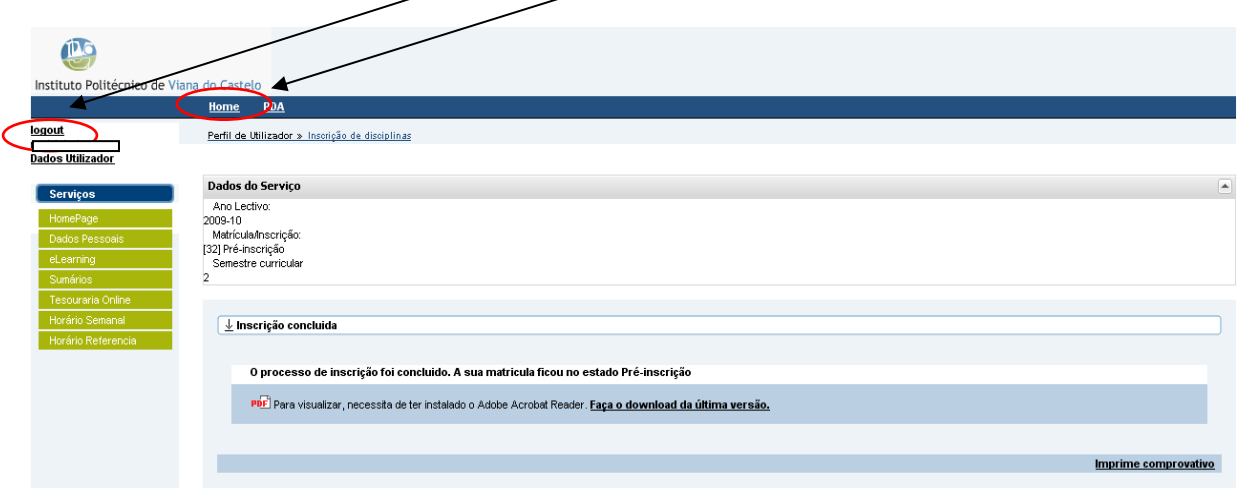

- **9.** Enviar o comprovativo assinado (original) por correio / e-mail ou dirigir-se aos Serviços Académicos, dentro do prazo estipulado para as inscrições, acompanhado dos seguintes documentos:
	- Fotocópia do bilhete de identidade, se a data de validade tiver sido ultrapassada;
	- Fotocópia do boletim individual de saúde, se a data de validade da vacina anti-tetânica tiver sido ultrapassada.
	- Comprovativo da morada de residência oficial (fotocópia de factura da EDP, Água, etc)
	- Alunos Trabalhador-Estudante, deverão anualmente formalizar o pedido, nos termos definidos pedidos só aceites no impresso próprio e com todos os documentos anexos necessários à sua apreciação; http://sgq.ipvc.pt/Processos/Academicos/Impressos/ACA-05-01-IMP-Boletim\_De\_EstatutosEspeciais.xls
	- Nib da conta bancária em caso de adesão ao sistema de débito directo e respectivo comprovativo da conta.

# **Moradas de email:**

inscricoes2010ese@ipvc.pt Inscricoes2010esa@ipvc.pt Inscricoes2010ess@ipvc.pt Inscricoes2010esce@ipvc.pt Inscricoes2010estg@ipvc.pt

- Ao enviar por e-mail os alunos devem colocar no assunto da mensagem o seguinte: Número do Aluno e Código do Curso (consultar no boletim de renovação).
- Os Anexos devem ser enviados em PDF e com um tamanho reduzido.
- Para converter em pdf podem usar as ultimas versões do Microsoft Office, Openoffice ou outras aplicações gratuitas para o efeito.

![](_page_10_Picture_2.jpeg)

#### **10. Alterar Modalidade de Propinas**

- Devem-se dirigir ao BU e pedir para alterar a modalidade de pagamento:
- Modalidade única (podem pedir para gerar referência de MultiBanco)
- Modalidade Débito directa (podem pedir para gerar referência de MultiBanco para a 1ª prestação) http://sgq.ipvc.pt/Processos/Academicos/Impressos/ACA-04-06-IMP-Autorizacao\_debito\_directo.doc
- Ter em atenção que os alunos que tiverem pedido bolsa devem comunicar nos 15 dias da resposta final que o Débito Directo pode iniciar o seu normal funcionamento se não fica em espera e não será debitado.

#### **PERÍODO DE RENOVAÇÃO DE INSCRIÇÕES ON-LINE 2010/11**

16 de Agosto (14h) a 19 de Setembro de 2010

As Escolas Superiores do IPVC irão dispor de um espaço próprio, equipado com computadores, destinados à realização de inscrições, o que não invalida que os alunos possam realizar o processo das suas inscrições on-line a partir das suas residências ou de um qualquer outro local.

**OBS:** Regulamentos internos e situações específicas de cada Escola estão disponíveis no portal e nos respectivos Académicos. Em eventuais problemas de acesso ao PORTAL/área reservada, contactar os Serviços Centrais do IPVC, através do portal https://im.ipvc.pt/suporte\_pedido.php ou do e-mail: suporte@ipvc.pt